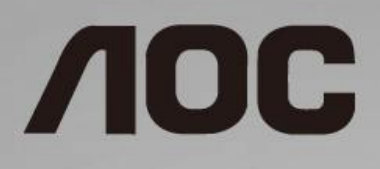

# LCD Monitor User Manual **22B2H**

LED backlight

www.aoc.com **©**2019 AOC. All Rights Reserved.

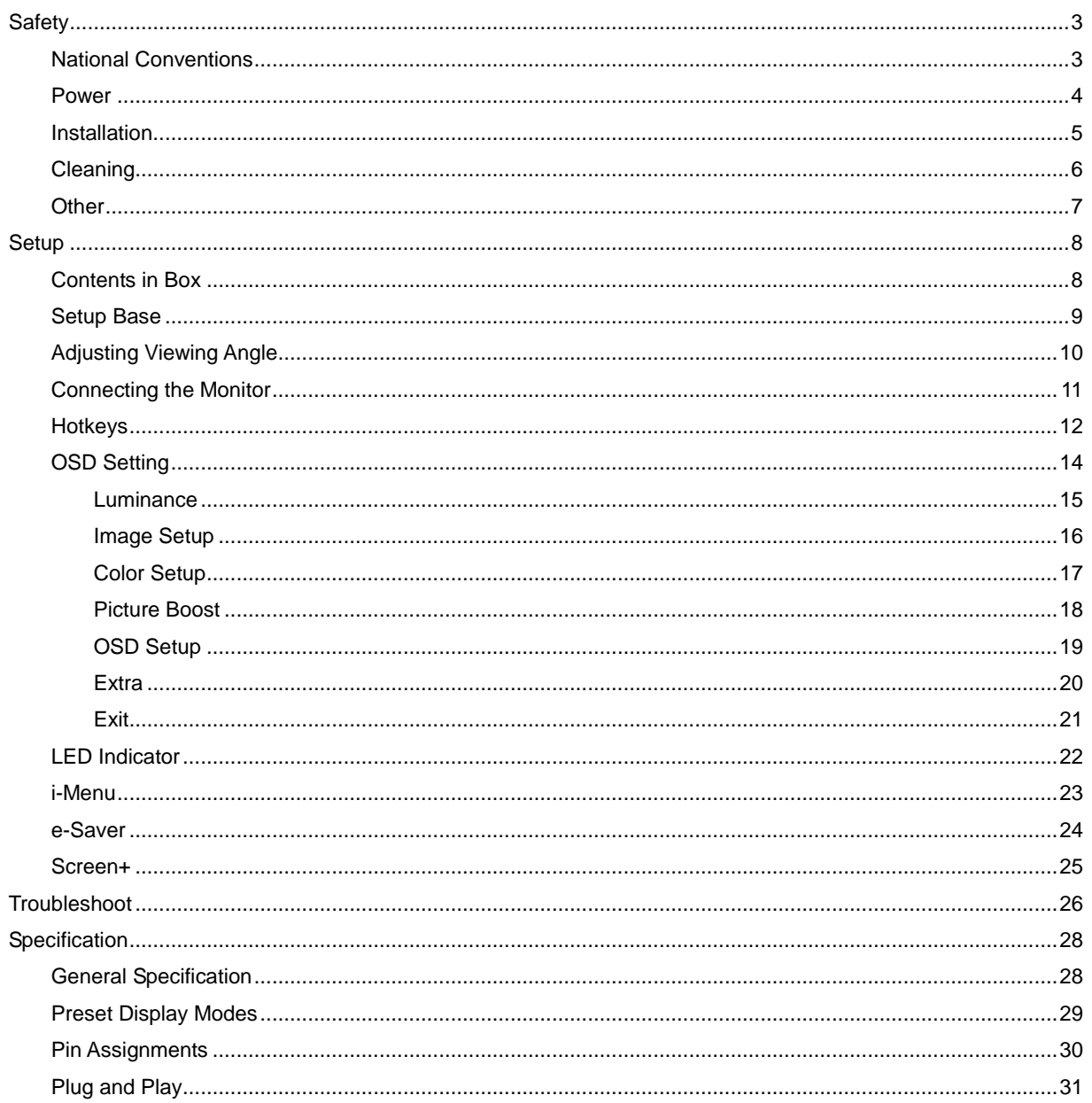

# <span id="page-2-0"></span>**Safety**

# <span id="page-2-1"></span>**National Conventions**

The following subsections describe notational conventions used in this document.

#### **Notes, Cautions, and Warnings**

Throughout this guide, blocks of text may be accompanied by an icon and printed in bold type or in italic type. These blocks are notes, cautions, and warnings, and they are used as follows:

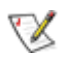

**NOTE:** A NOTE indicates important information that helps you make better use of your computer system**.**

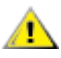

**CAUTION:** A CAUTION indicates either potential damage to hardware or loss of data and tells you how to avoid the problem.

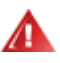

**WARNING:** A WARNING indicates the potential for bodily harm and tells you how to avoid the problem. Some warnings may appear in alternate formats and may be unaccompanied by an icon. In such cases, the specific presentation of the warning is mandated by regulatory authority.

## <span id="page-3-0"></span>**Power**

The monitor should be operated only from the type of power source indicated on the label. If you are not sure of the type of power supplied to your home, consult your dealer or local power company.

Unplug the unit during a lightning storm or when it will not be used for long periods of time. This will protect the monitor from damage due to power surges.

Do not overload power strips and extension cords. Overloading can result in fire or electric shock.

To ensure satisfactory operation, use the monitor only with UL listed computers which have appropriate configured receptacles marked between 100 - 240V ~, Min. 1.5A

The wall socket shall be installed near the equipment and shall be easily accessible.

For use only with the attached power adapter Manufacturers: TPV ELECTRONICS (FUJIAN) CO.,LTD. Model: ADPC1925EX (19VDC,1.31A)

## <span id="page-4-0"></span>**Installation**

Do not place the monitor on an unstable cart, stand, tripod, bracket, or table. If the monitor falls, it can injure a person and cause serious damage to this product. Use only a cart, stand, tripod, bracket, or table recommended by the manufacturer or sold with this product. Follow the manufacturer's instructions when installing the product and use mounting accessories recommended by the manufacturer. A product and cart combination should be moved with care.

Never push any object into the slot on the monitor cabinet. It could damage circuit parts causing a fire or electric shock. Never spill liquids on the monitor.

Do not place the front of the product on the floor.

Leave some space around the monitor as shown below. Otherwise, air-circulation may be inadequate hence overheating may cause a fire or damage to the monitor.

See below the recommended ventilation areas around the monitor when the monitor is installed on the wall or with the stand:

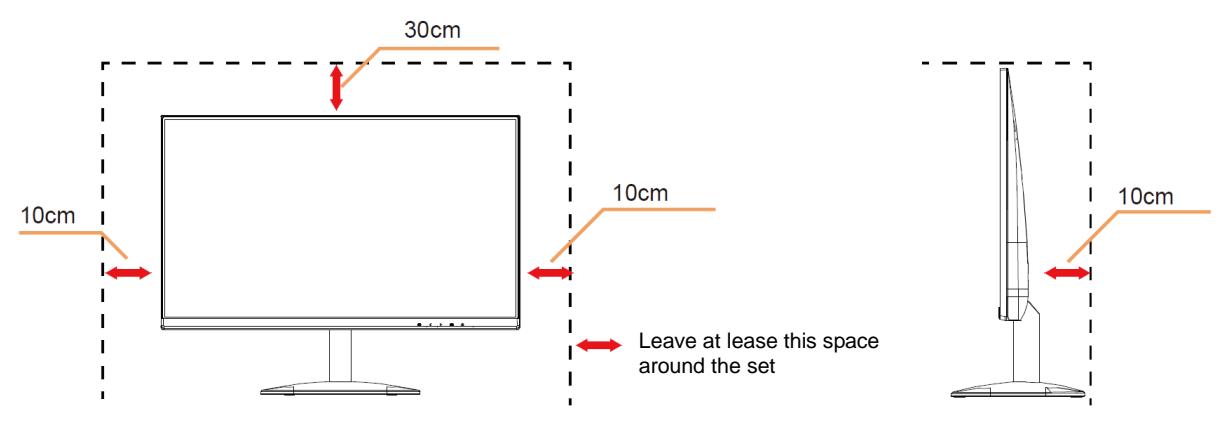

#### **Installed with stand**

# <span id="page-5-0"></span>**Cleaning**

Clean the cabinet regularly with cloth. You can use soft-detergent to wipe out the stain, instead of strong-detergent which will cauterize the product cabinet.

When cleaning, make sure no detergent is leaked into the product. The cleaning cloth should not be too rough as it will scratch the screen surface.

Please disconnect the power cord before cleaning the product.

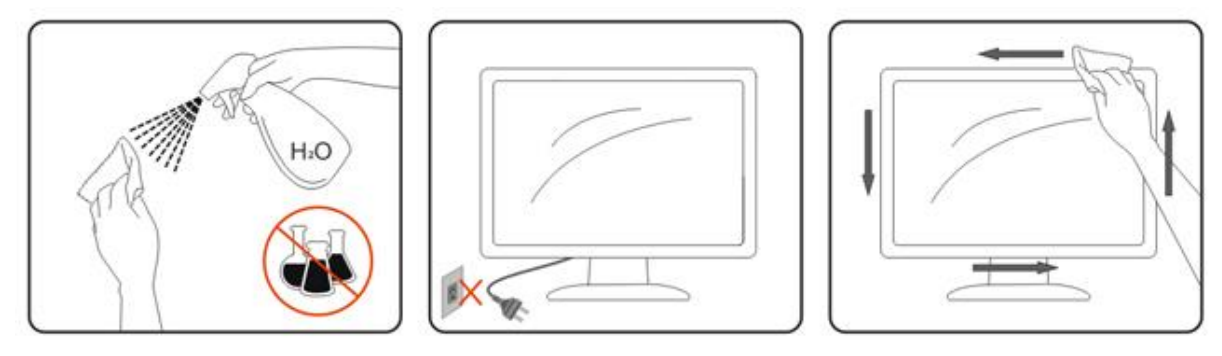

## <span id="page-6-0"></span>**Other**

If the product is emitting a strange smell, sound or smoke, disconnect the power plug IMMEDIATELY and contact a Service Center.

Make sure that the ventilating openings are not blocked by a table or curtain.

**AB** Do not engage the LCD monitor in severe vibration or high impact conditions during operation.

**AD** not knock or drop the monitor during operation or transportation.

For display with glossy bezel the user should consider the placement of the display as the bezel may cause disturbing reflections from surrounding light and bright surfaces.

# <span id="page-7-0"></span>**Setup**

## <span id="page-7-1"></span>**Contents in Box**

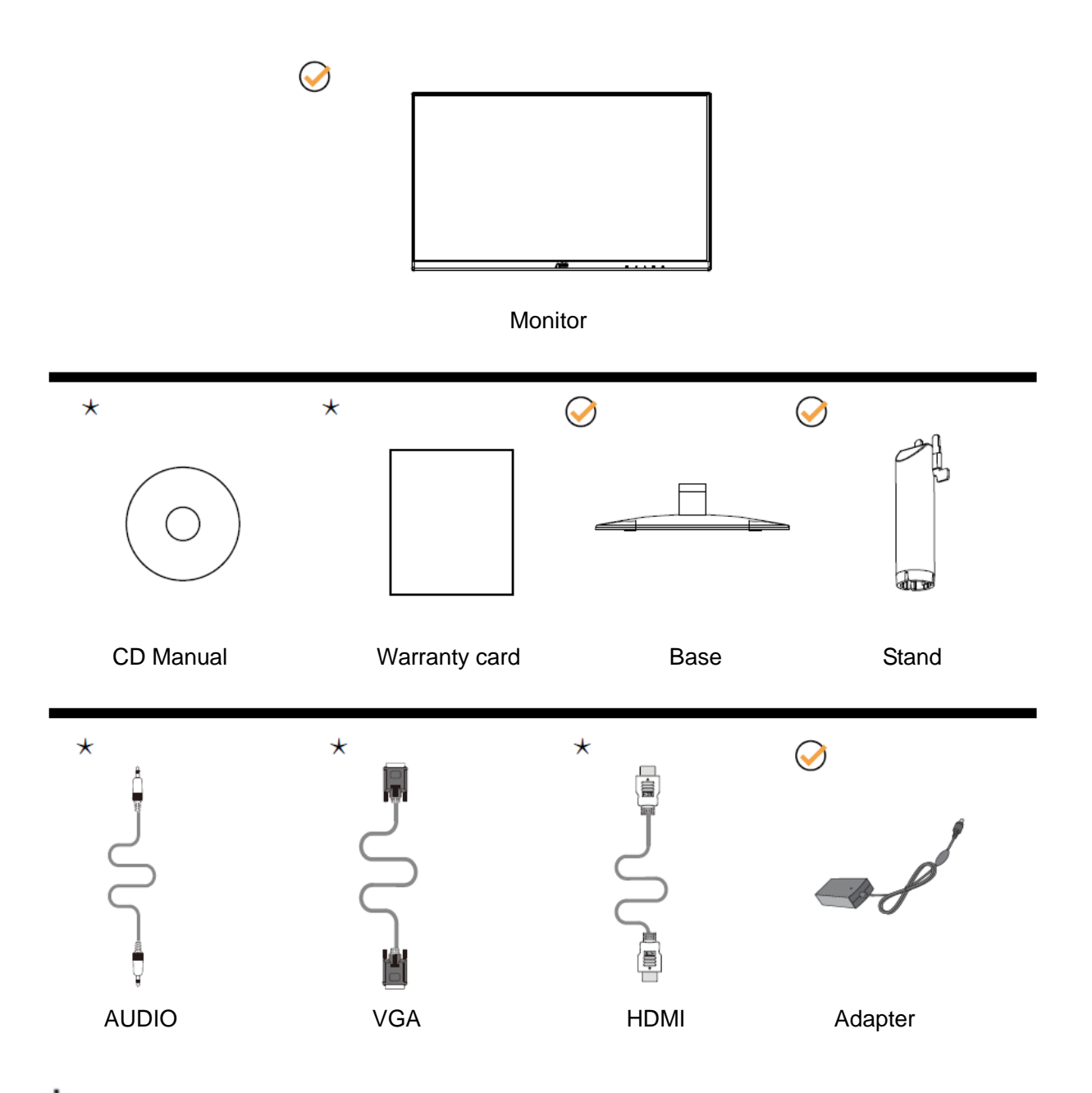

\* Not all signal cables (VGA, AUDIO, HDMI cables),CD manual will be provided for all countries and regions. Please check with the local dealer or AOC branch office for confirmation.

# <span id="page-8-0"></span>**Setup Base**

Please setup or remove the base following the steps as below. Please place the monitor on a soft and flat surface to prevent the scratch.

Setup:

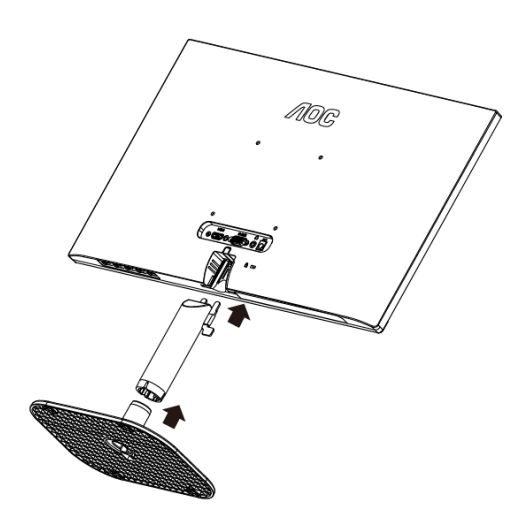

Remove:

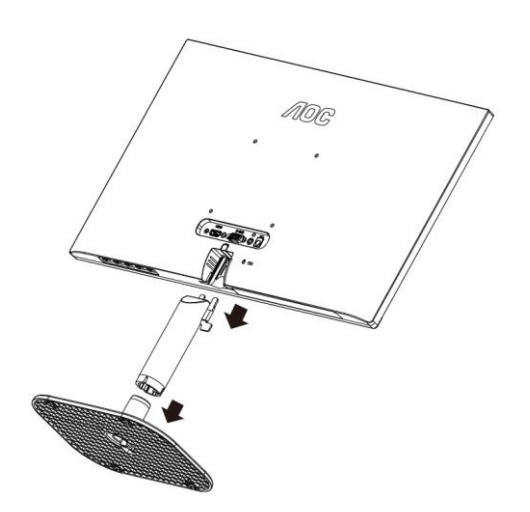

# <span id="page-9-0"></span>**Adjusting Viewing Angle**

For optimal viewing, it is recommended to look at the full face of the monitor, and then adjust the monitor's angle to your own preference.

Hold the stand so you will not topple the monitor when you change the monitor's angle.

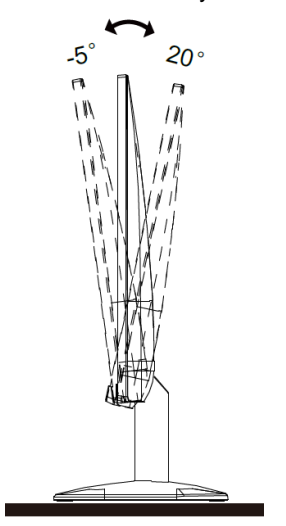

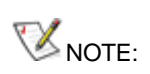

Do not adjust the viewing angle over 20 degrees in order to avoid damage.

## <span id="page-10-0"></span>**Connecting the Monitor**

Cable Connections In Back of Monitor and Computer:

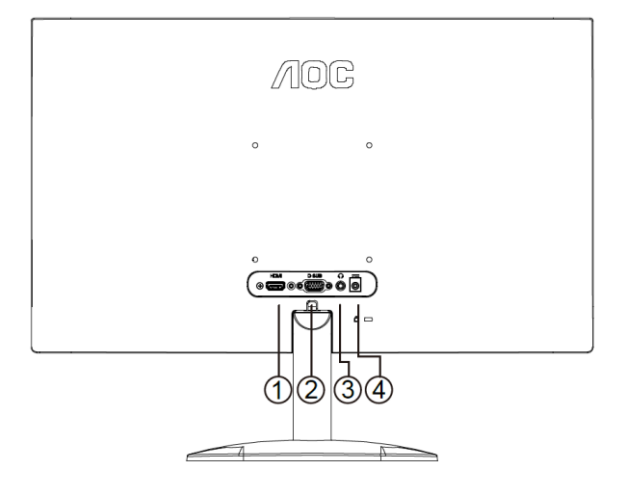

- 1 HDMI
- 2 Analog (D-Sub 15-Pin VGA cable)
- 3 Earphone out
- 4 Power

To protect equipment, always turn off the PC and LCD monitor before connecting.

- 1 Connect the power cable to the DC port on the back of the monitor.
- 2 Connect one end of the 15-pin D-Sub cable to the back of the monitor and connect the other end to the computer's D-Sub port.
- 3 Optional (Requires a video card with HDMI port) Connect one end of the HDMI cable to the back of the monitor and connect the other end to the computer's HDMI port.
- 4 Turn on your monitor and computer.

If your monitor displays an image, installation is complete. If it does not display an image, please refer Troubleshooting.

## <span id="page-11-0"></span>**Hotkeys**

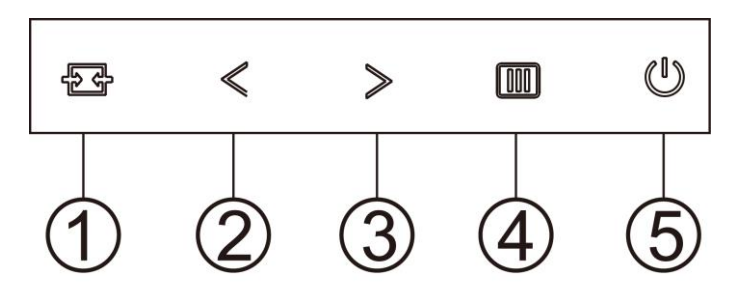

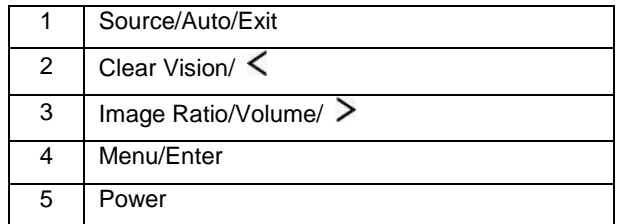

#### **Menu/Enter**

Press to display the OSD or confirm the selection.

#### **Power**

Press the Power button to turn on/off the monitor.

#### **Image Ratio/Volume/**

When there is no OSD, Press Volume button to active volume adjustment bar, Press  $\leq$  or  $\geq$  to adjust volume under HDMI signal input. When there is no OSD, press  $\geq$  hotkey continuously to change 4:3 or wide image ratio under D-sub signal input. (If the product screen size is 4:3 or input signal resolution is wide format, the hot key is disable to adjust).

#### **Auto / Exit / Source hot key**

When there is no OSD, Press Auto/Source button continuously about 2 second to do auto configure. When the OSD is closed, press Source button will be Source hot key function. Press Source button continuously to select the input source showed in the message bar, press Menu/Enter button to change to the source selected.

#### **Clear Vision**

- 1. When there is no OSD, Press the "<" button to activate Clear Vision.
- 2. Use the " $\leq$ " or " $\geq$ " buttons to select between weak, medium, strong, or off settings. Default setting is always "off".

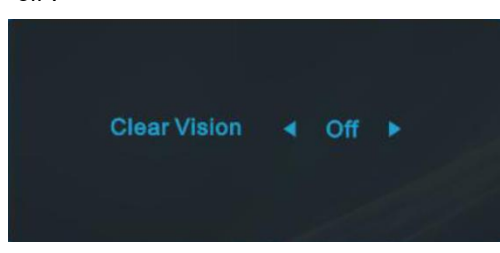

3. Press and hold "<" button for 5 seconds to activate the Clear Vision Demo, and a message of "Clear Vision Demo: on" will be display on the screen for a duration of 5 seconds. Press Menu or Exit button, the message will disappear. Press and hold " I button for 5 seconds again, Clear Vision Demo will be off.

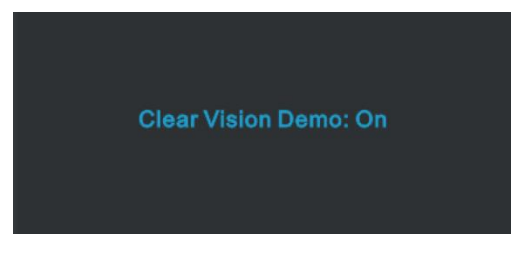

Clear Vision function provides the best image viewing experience by converting low resolution and blurry images into clear and vivid images.

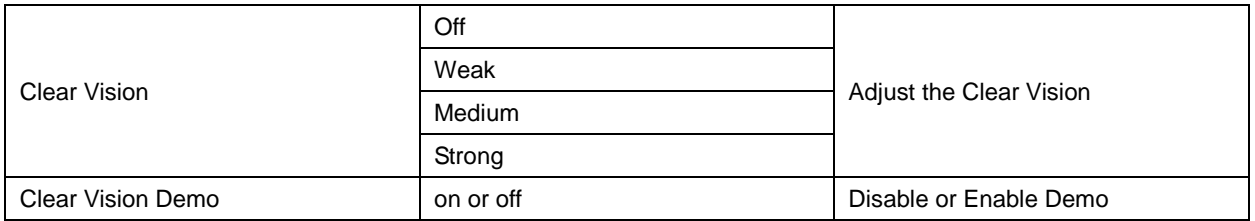

# <span id="page-13-0"></span>**OSD Setting**

**Basic and simple instruction on the control keys.**

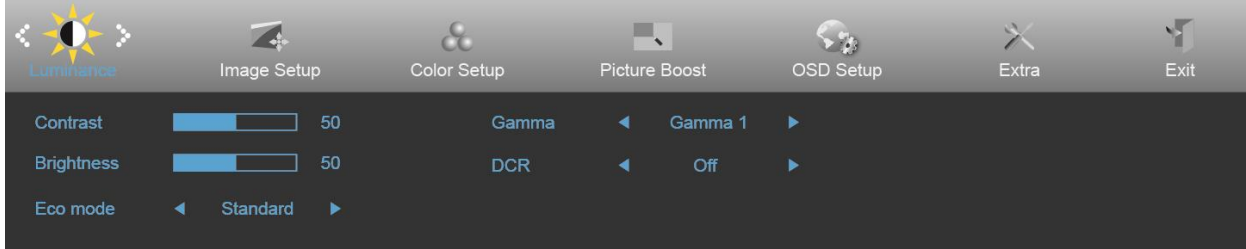

- 1. Press the **MENU-button** to activate the OSD window.
- 2. Press  $\leq$  or  $\geq$  to navigate through the functions. Once the desired function is highlighted, press the **MENU-button** to activate it. If there is a sub-menu, press  $\langle$  or  $\rangle$  to navigate through the sub-menu functions.
- 3. Press  $\leq$  or  $\geq$  to change the settings of the selected function. Press **AUTO** to exit. If you want to adjust any other function, repeat steps 2-3.
- 4. OSD Lock Function: To lock the OSD, press and hold the **MENU-button** while the monitor is off and then press **U** power button to turn the monitor on. To un-lock the OSD - press and hold the **III** MENU-button while the monitor is off and then press  $\mathbf{U}$  **power button** to turn the monitor on.

#### **Notes:**

- 1. If the product has only one signal input, the item of "Input Select" is disabled.
- 2. If the product screen size is 4:3 or input signal resolution is native resolution, the item of "Image Ratio" is disabled.
- 3. One of Clear vision, DCR, Color Boost, and Picture Boost functions is activated; the other three functions are turned off accordingly.

### <span id="page-14-0"></span>**Luminance**

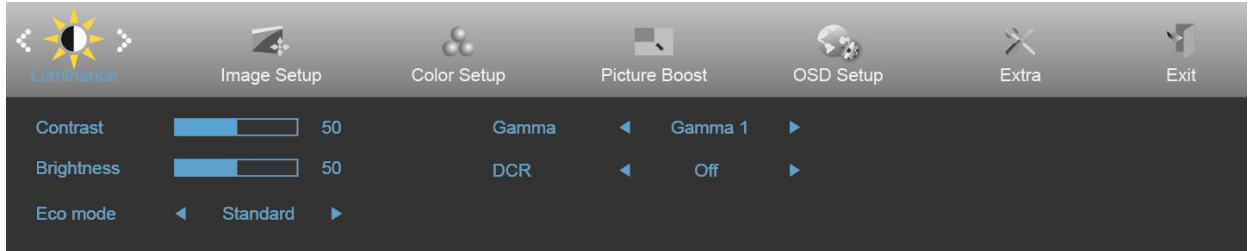

1 Press **MENU** (Menu) to display menu.

2 Press  $\leq$  or  $\geq$  to select (Luminance), and press **MENU** to enter.

3 Press  $\langle$  or  $\rangle$  to select submenu.

4 Press  $\langle$  or  $\rangle$  to adjust.

5 Press **AUTO** to exit.

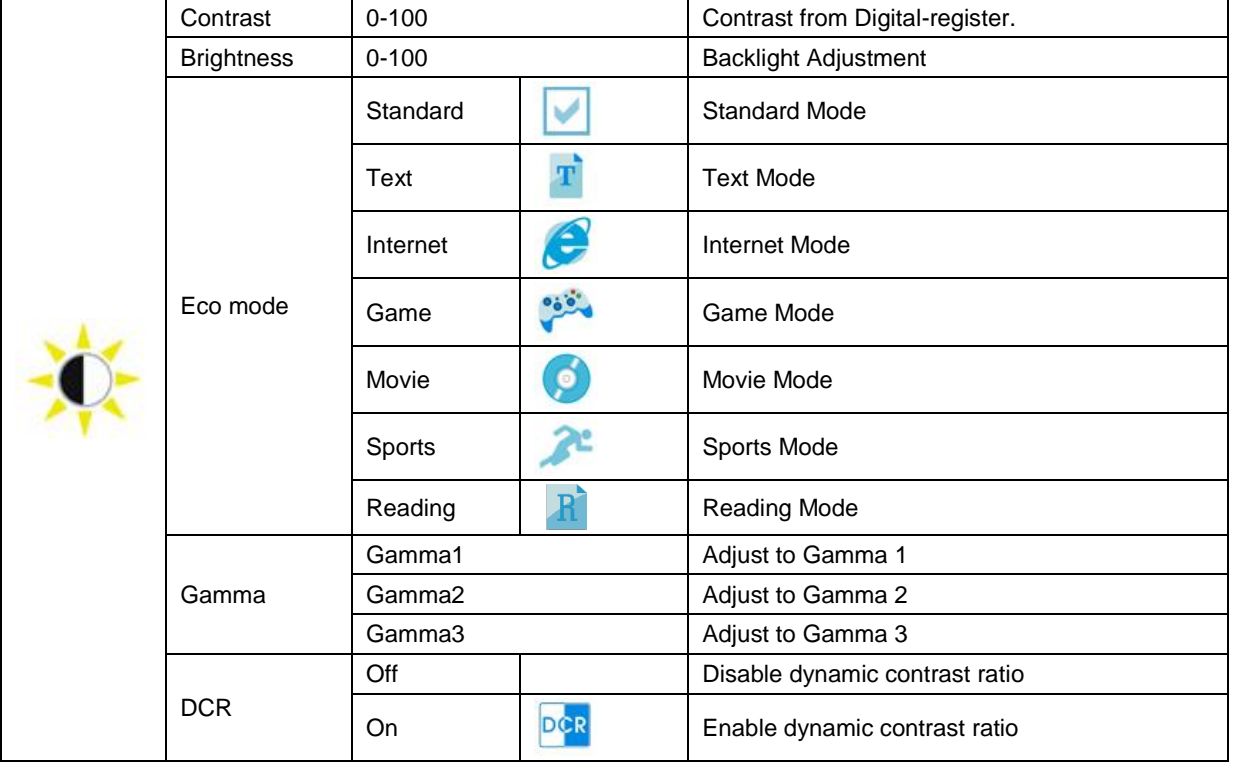

## <span id="page-15-0"></span>**Image Setup**

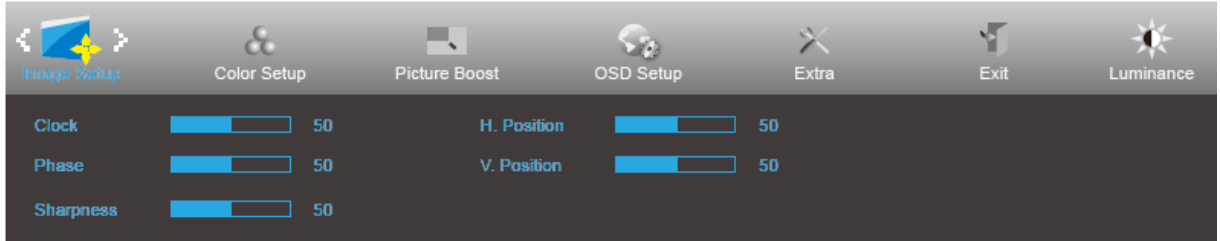

1 Press **MENU** (Menu) to display menu.

- 2 Press  $\lt$  or  $>$  to select (Image Setup), and press **MENU** to enter.
- $3$  Press  $\langle$  or  $\rangle$  to select submenu.
- 4 Press  $\langle$  or  $\rangle$  to adjust.
- 5 Press **AUTO** to exit.

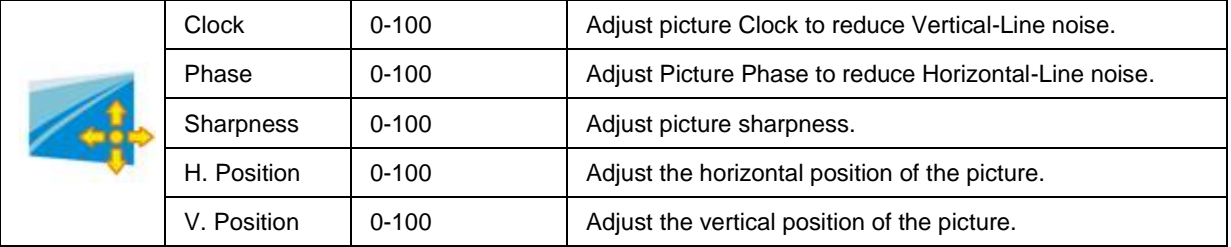

## <span id="page-16-0"></span>**Color Setup**

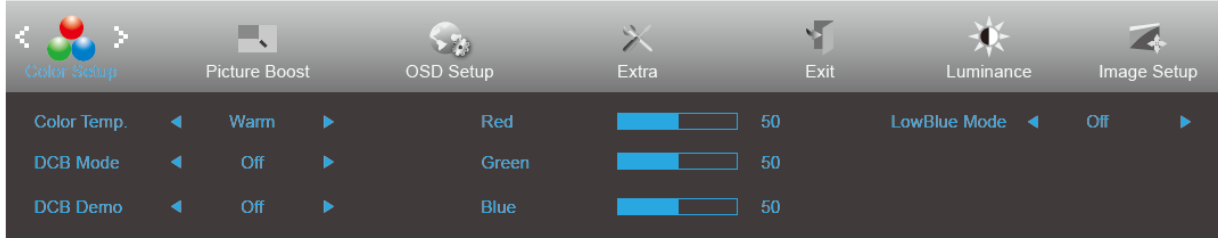

1 Press **MENU** (Menu) to display menu.

- 2 Press  $\leq$  or  $\geq$  to select  $\circlearrowright$  (Color Setup), and press **MENU** to enter.
- $3$  Press  $\langle$  or  $\rangle$  to select submenu.
- 4 Press  $\langle$  or  $\rangle$  to adjust.
- 5 Press **AUTO** to exit.

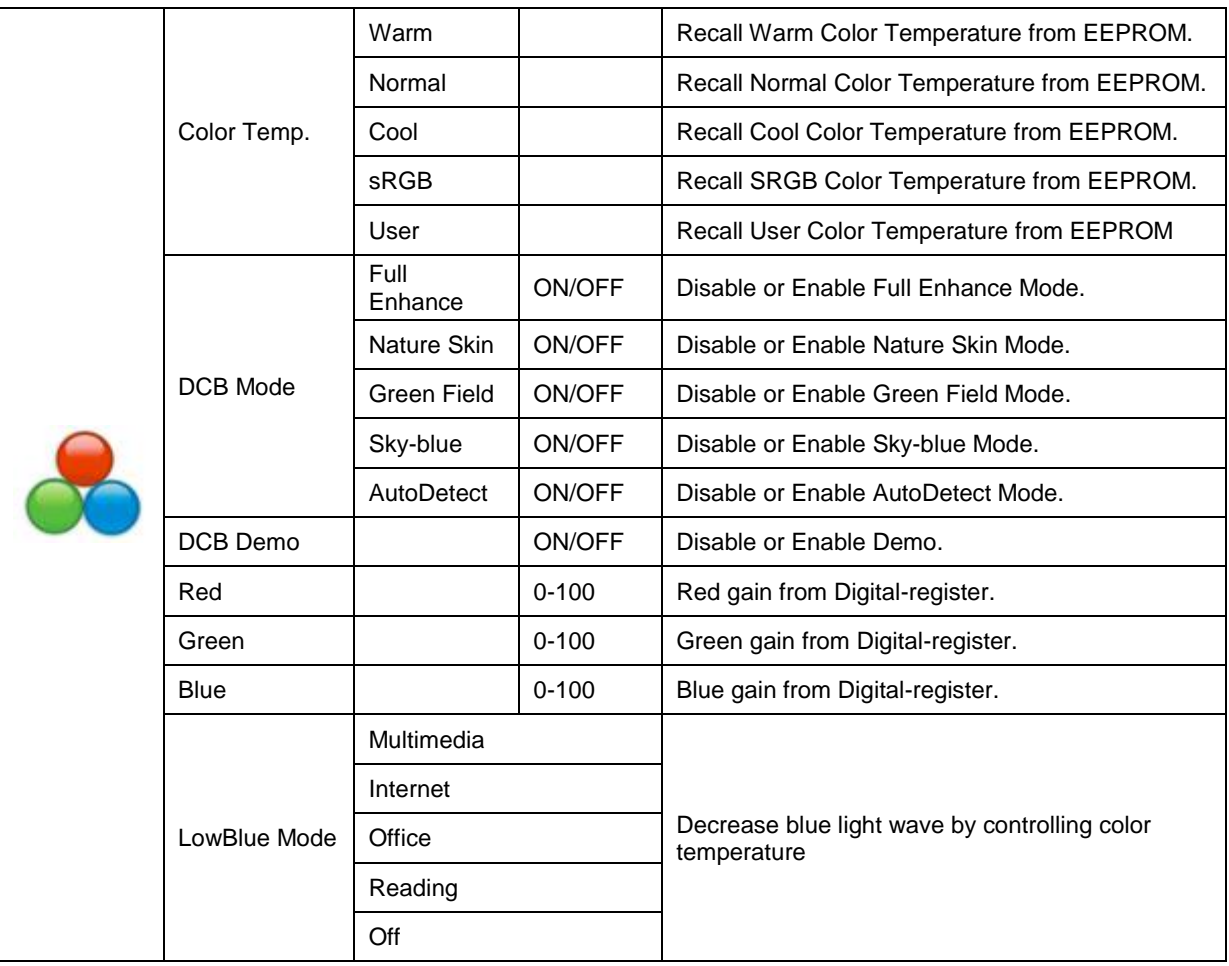

### <span id="page-17-0"></span>**Picture Boost**

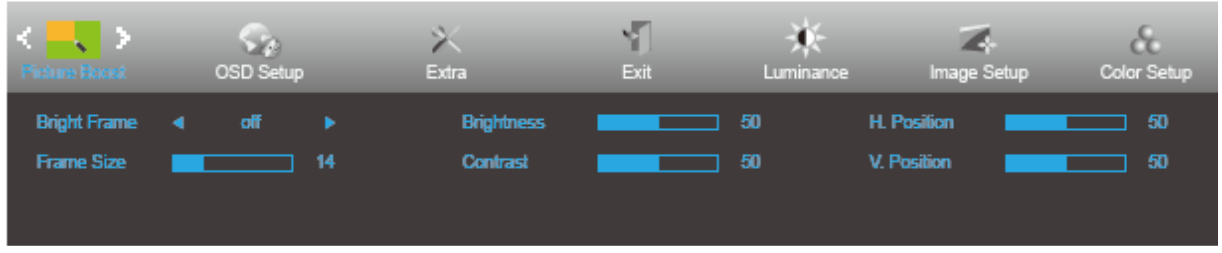

1 Press **MENU** (Menu) to display menu.

- 2 Press  $\langle$  or  $\rangle$  to select  $\sim$  (Picture Boost), and press **MENU** to enter.
- $3$  Press  $\langle$  or  $\rangle$  to select submenu.
- 4 Press  $\langle$  or  $\rangle$  to adjust.
- 5 Press **AUTO** to exit.

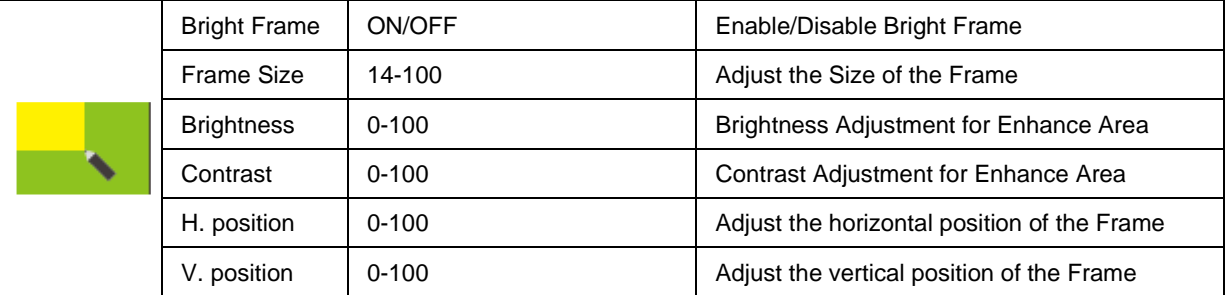

#### **Note:**

Adjust the brightness, contrast, and position of the Bright Frame for better viewing experience.

## <span id="page-18-0"></span>**OSD Setup**

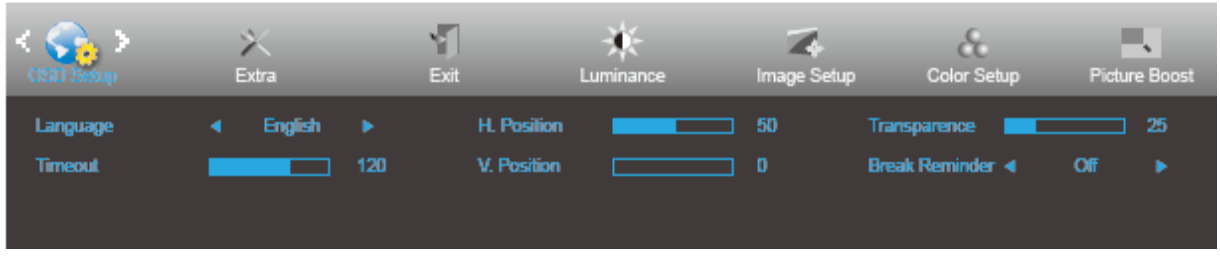

1 Press **MENU** (Menu) to display menu.

2 Press  $\leq$  or  $>$  to select (OSD Setup), and press **MENU** to enter.  $3$  Press  $\langle$  or  $\rangle$  to select submenu. 4 Press  $\langle$  or  $\rangle$  to adjust. 5 Press **AUTO** to exit.

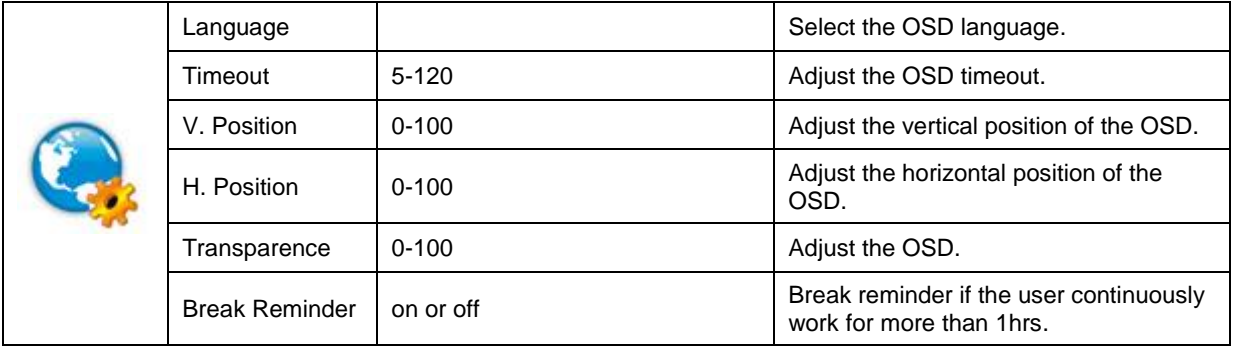

### <span id="page-19-0"></span>**Extra**

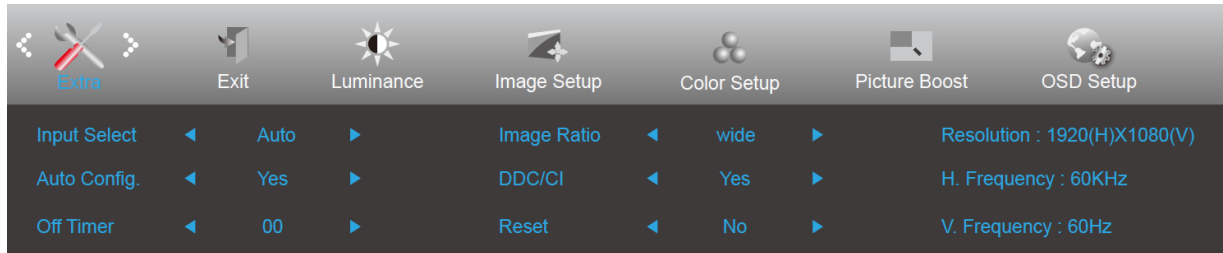

### 1 Press **MENU** (Menu) to display menu.

- 2 Press  $\leq$  or  $>$  to select  $\leq$  (Extra), and press **MENU** to enter.
- $3$  Press  $\langle$  or  $\rangle$  to select submenu.
- 4 Press  $\langle$  or  $\rangle$  to adjust.
- 5 Press **AUTO** to exit.

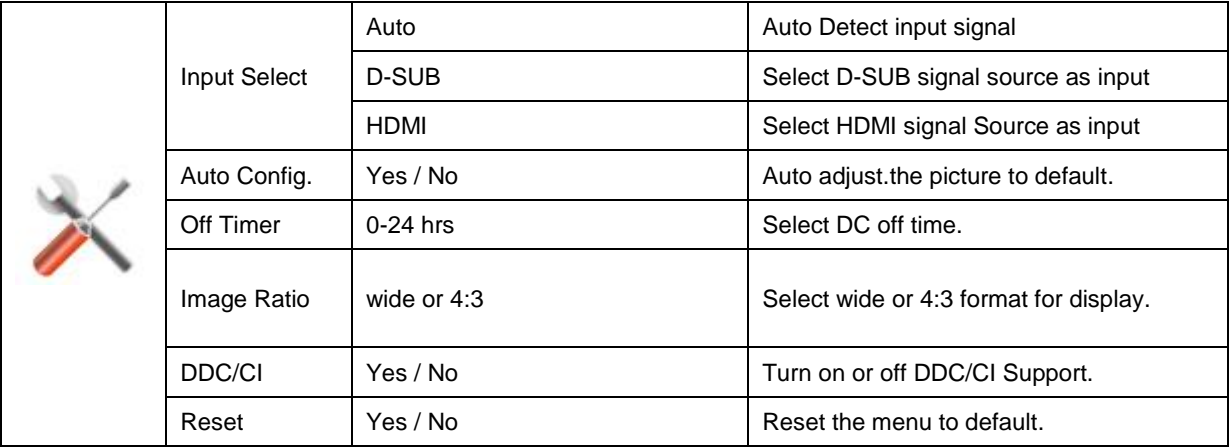

<span id="page-20-0"></span>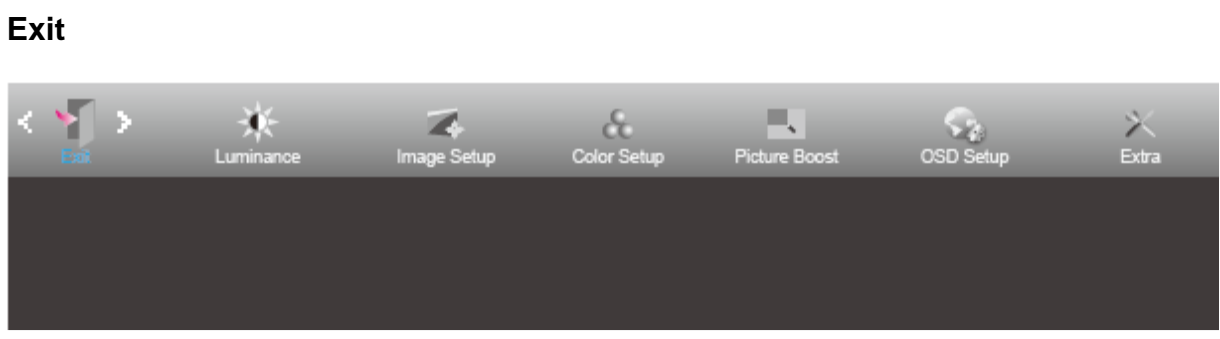

1 Press **MENU** (Menu) to display menu.

2 Press  $\leq$  or  $>$  to select (Exit), and press **MENU** to enter.

**3** Press AUTO **to exit.**

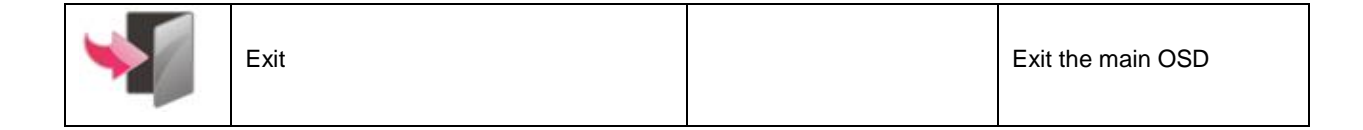

# <span id="page-21-0"></span>**LED Indicator**

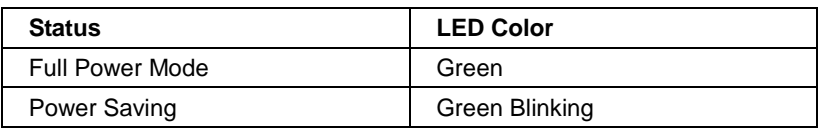

## <span id="page-22-0"></span>**i-Menu**

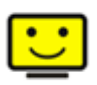

Welcome to "i-Menu" software by AOC. i-Menu makes it easy to adjust your monitor display setting by using on screen menus instead of the OSD button on the monitor. To complete installation, please follow the installation guide.

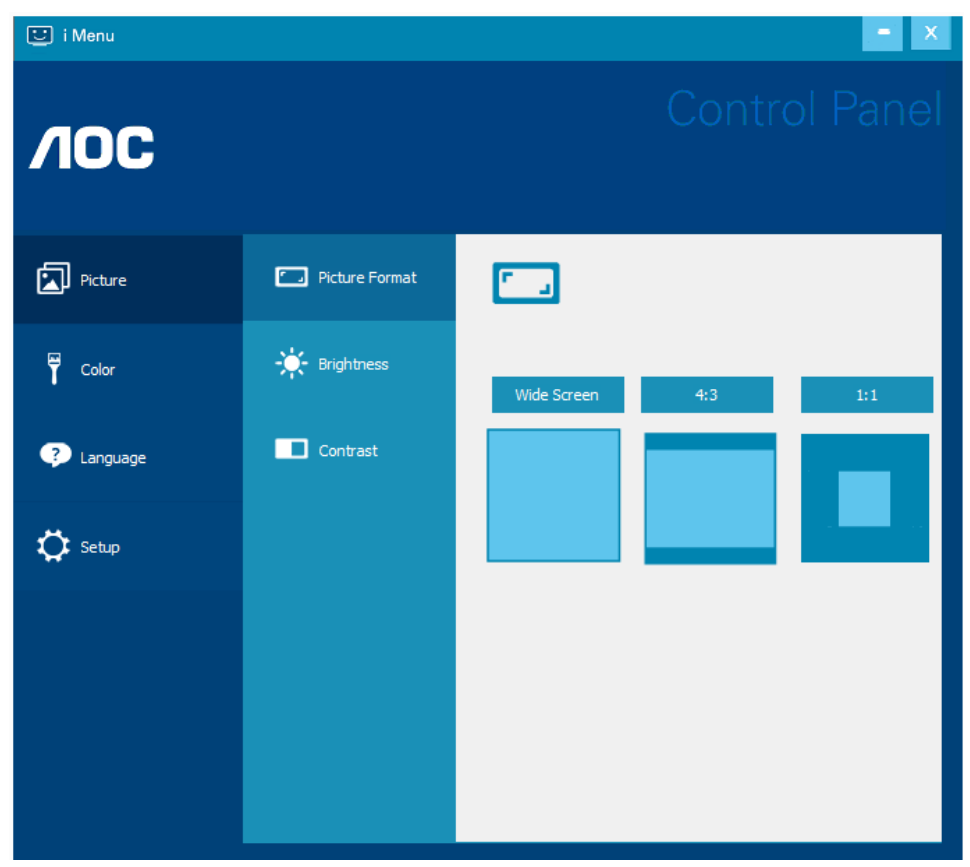

## <span id="page-23-0"></span>**e-Saver**

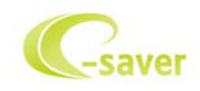

Welcome to use AOC e-Saver monitor power management software! The AOC e-Saver features Smart Shutdown functions for your monitors, allows your monitor to timely shutdown when PC unit is at any status (On, Off, Sleep or Screen Saver); the actual shutdown time depends on your preferences (see example below). Please click on "driver/e-Saver/setup.exe" to start installing the e-Saver software, follow the install wizard to complete software installation.

Under each of the four PC statuses, you may choose the desired time (in minutes) from the pull-down menu for your monitor to automatically shutdown. The example below illustrated:

- 1) The monitor will never shutdown when the PC is powered on.
- 2) The monitor will automatically shutdown 5 minutes after the PC is powered off.
- 3) The monitor will automatically shutdown 10 minutes after the PC is in sleep/stand-by mode.
- 4) The monitor will automatically shutdown 20 minutes after the screen saver appears.

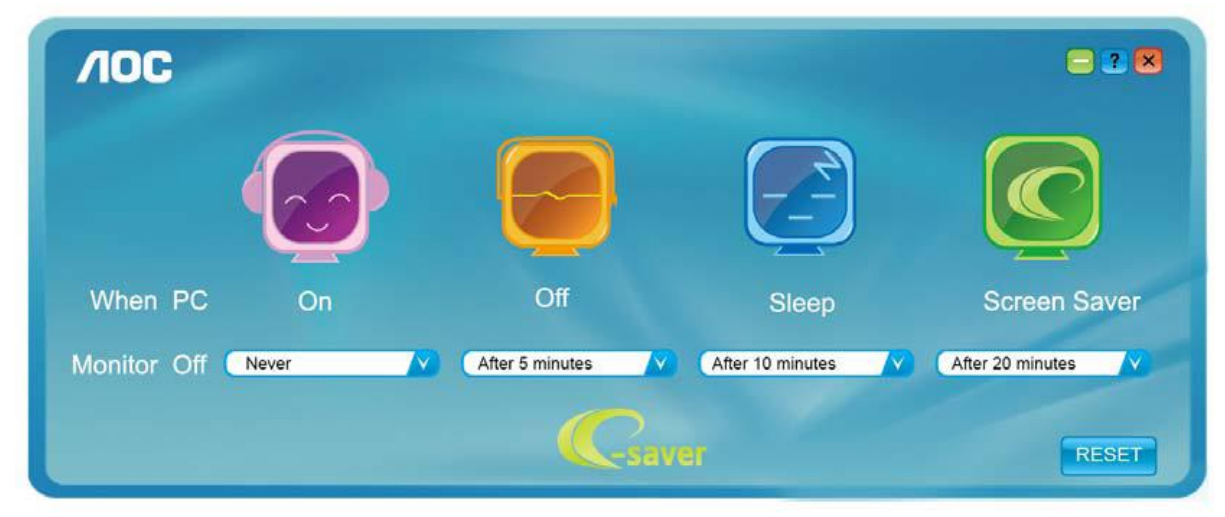

You can click "RESET" to set the e-Saver to its default settings like below.

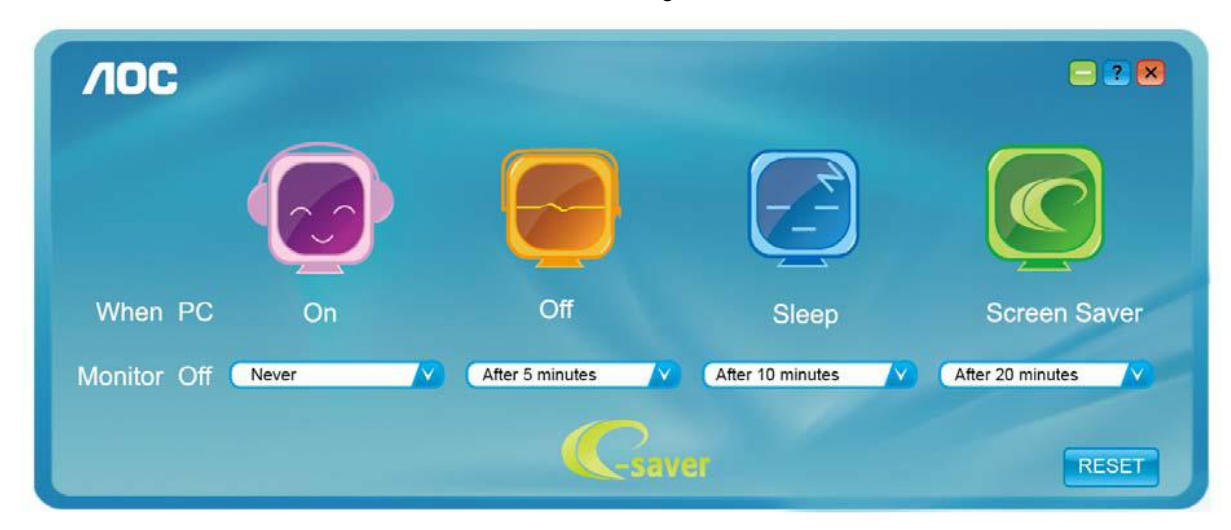

## <span id="page-24-0"></span>**Screen+**

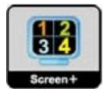

Welcome to "Screen+" software by AOC. Screen+ software is a desktop screen splitting tool; it splits the desktop into different panels, and each panel displays a different window. You only need to drag the window to a corresponding panel when you want to access it. It supports multiple monitor display to make your task easier. Please follow the installation software to install it.

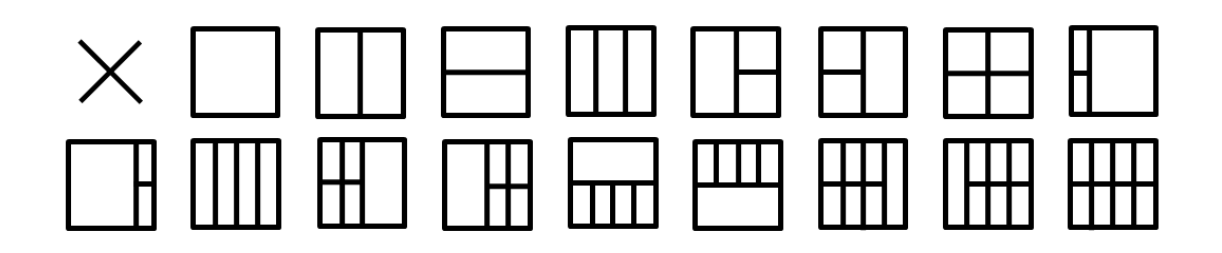

# <span id="page-25-0"></span>**Troubleshoot**

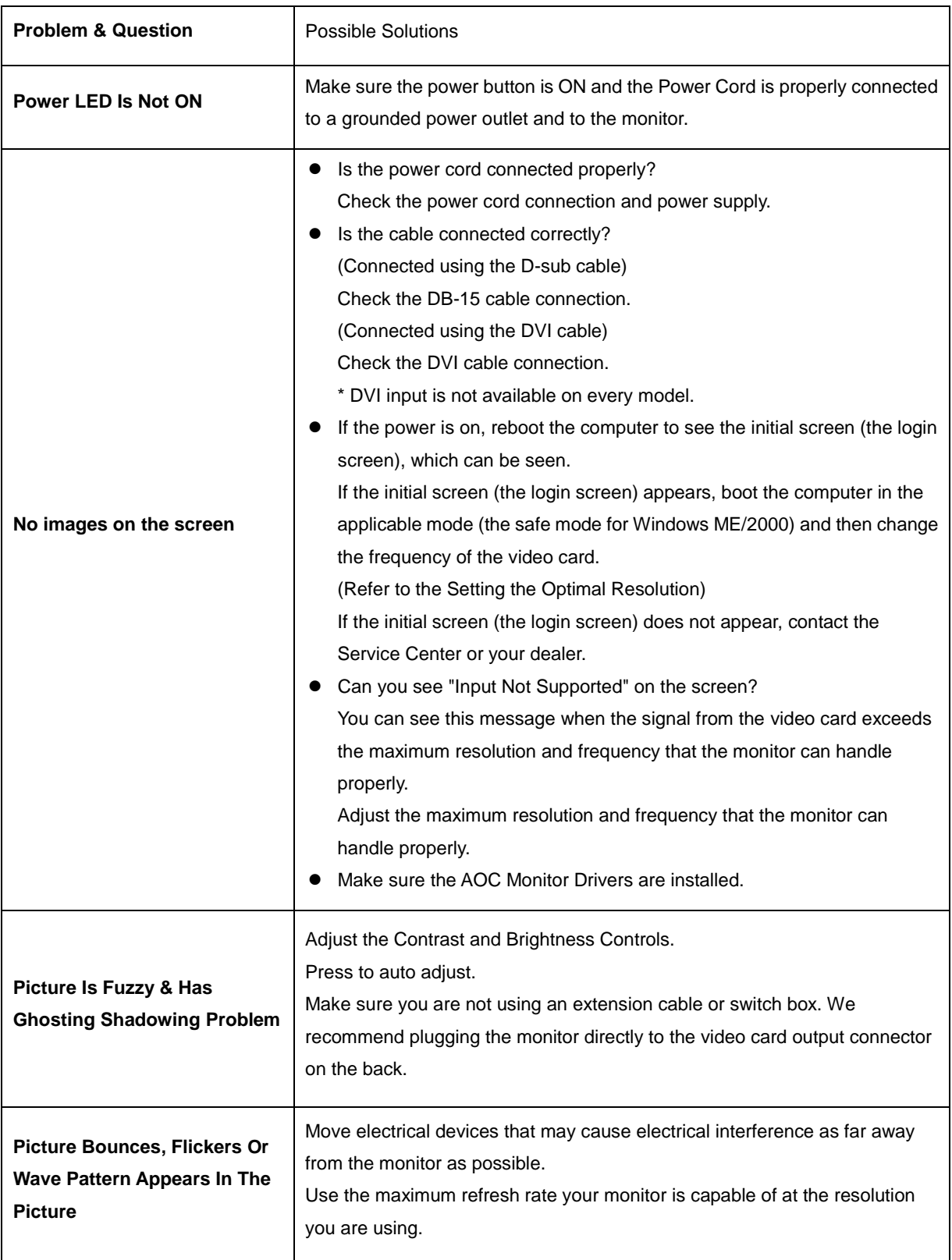

![](_page_26_Picture_81.jpeg)

# <span id="page-27-0"></span>**Specification**

# <span id="page-27-1"></span>**General Specification**

![](_page_27_Picture_167.jpeg)

# <span id="page-28-0"></span>**Preset Display Modes**

![](_page_28_Picture_192.jpeg)

# <span id="page-29-0"></span>**Pin Assignments**

![](_page_29_Figure_1.jpeg)

### **15-Pin Color Display Signal Cable**

![](_page_29_Picture_200.jpeg)

![](_page_29_Picture_4.jpeg)

![](_page_29_Picture_201.jpeg)

# <span id="page-30-0"></span>**Plug and Play**

#### **Plug & Play DDC2B Feature**

This monitor is equipped with VESA DDC2B capabilities according to the VESA DDC STANDARD. It allows the monitor to inform the host system of its identity and, depending on the level of DDC used, communicate additional information about its display capabilities.

The DDC2B is a bi-directional data channel based on the I2C protocol. The host can request EDID information over the DDC2B channel.